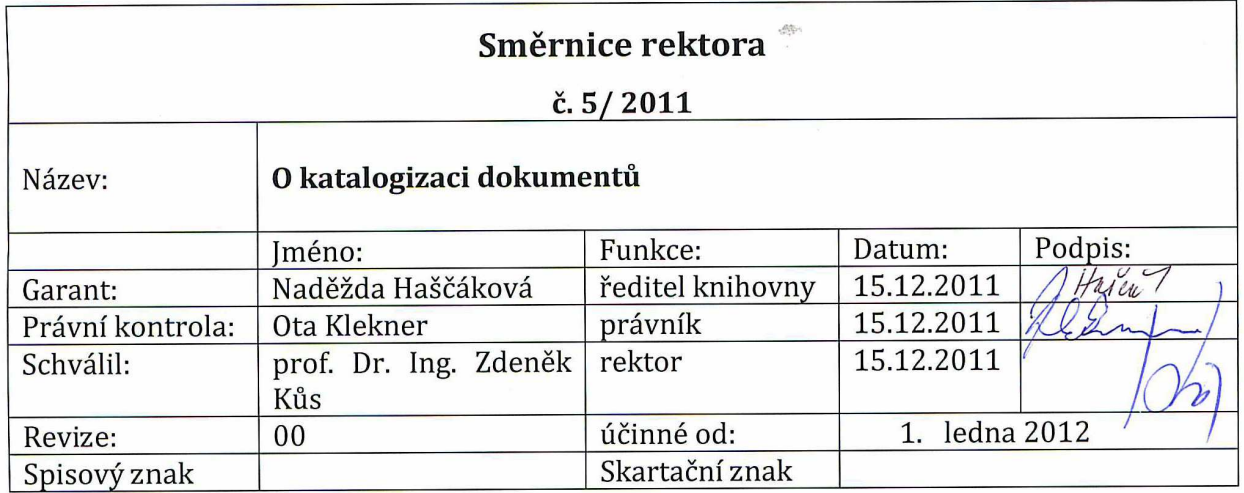

# **Obsah**

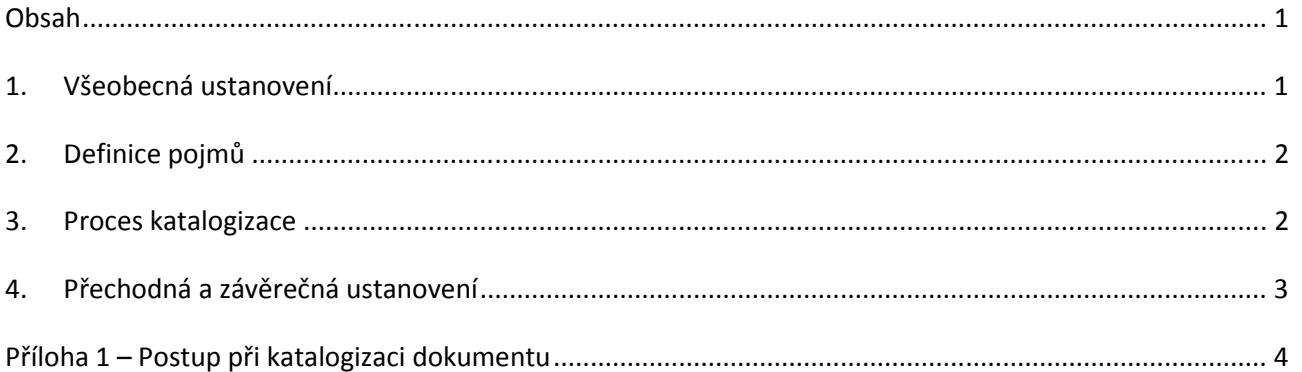

# **1. Všeobecná ustanovení**

Technická univerzita v Liberci (dále jen "TUL") jako provozovatel Univerzitní knihovny Technické univerzity v Liberci (dále jen "**UKN**") má dle § 16 zákona č. 257/2001 Sb., o knihovnách a podmínkách provozování veřejných knihovnických a informačních služeb (Knihovní zákon), ve znění pozdějších předpisů, povinnost vést evidenci knihovního fondu. TUL provádí jak evidenci nově pořízených či vytvořených dokumentů, tak evidenci již pořízených dokumentů.

Evidence knihovního fondu musí umožňovat kontrolu jednotlivých záznamů, zaručovat jejich nezaměnitelnost a přispívat k provádění meziknihovních výpůjčních služeb. TUL stanoví, že evidenci provádějí všechny součásti TUL formou katalogizace prostřednictvím počítačového programu KpwinSQL (dále jen "**Program**").

TUL provádí evidenci k řádnému zajištění přístupu ke knihovnímu fondu, k hospodárnému, efektivnímu a účelnému využití fondu, tj. zejména k omezení vícenásobného pořízení dokumentů dle pravidel zákona č. 320/2001 Sb., o finanční kontrole ve veřejné správě a o změně některých zákonů (zákon o finanční kontrole), ve znění pozdějších předpisů.

**Účel**: Stanovení procesů evidence, které povedou ke správnému, hospodárnému, efektivnímu a účelnému pořizování a využití dokumentů na TUL.

**Oblast působnosti:** Směrnice stanovuje povinnosti pro všechna pracoviště a zaměstnance TUL ode dne účinnosti. Směrnice stanovuje speciální povinnosti pro zaměstnance pověřené evidencí.

**Výčet související legislativy**: **Organizační řád**, který určuje organizační strukturu TUL.

Směrnice rektora **O vnitřním kontrolním systému**, která stanoví Předběžnou kontrolu při řízení veřejných výdajů po vzniku závazku. **Pracovní řád,** který určuje následky porušení povinností vyplývajících

z vnitřní legislativy.

## **2. Definice pojmů**

Tato směrnice rozumí:

- a) **dokumentem** informační pramen evidovaný jako samostatná jednotka knihovního fondu, zejména tištěné monografie, elektronické monografie, kartografické dokumenty, hudebniny, sborníky z konferencí,
- b) **knihovním fondem** organizovaný, soustavně doplňovaný, zpracovávaný, ochraňovaný a uchovávaný soubor dokumentů.

### **3. Proces katalogizace**

Všechny součásti TUL mají povinnost evidovat pořízené a vytvořené dokumenty. Na fakultě, vysokoškolském ústavu, v kanceláři rektora pro pracoviště podřízená rektorovi, v kanceláři kvestora pro pracoviště podřízená kvestorovi a v UKN je alespoň na jednom počítači nainstalovaný klient Programu. Děkan, ředitel vysokoškolského ústavu, rektor a kvestor pověří pro svou součást TUL zaměstnance, který bude provádět evidenci dokumentů, nebo rozhodne, že evidenci je oprávněn provádět každý.

## *3.1. Způsob evidence*

UKN v rámci evidence knihovního fondu vede:

- a) přírůstkový seznam, do kterého se zaznamenávají všechny registrované dokumenty, a
- b) seznam úbytků, do kterého se zaznamenávají úbytky dokumentů.

#### **3.1.1. Postup**

Dle **Přílohy 1**.

#### **3.1.2. Revize**

K ověření souladu evidenčních záznamů o dokumentech se skutečným stavem je UKN na základě příkazu ředitele povinna provádět revize knihovního fondu, a to jednou za 5 let.

Pověřený zaměstnanec zajistí sepsání **Zápisu o výsledku revize knihovního fondu**, který obsahuje údaje o rozsahu revize zahrnující úsek knihovního fondu, který byl revidován a počet revidovaných knihovních dokumentů, datum zahájení a ukončení revizních prací, údaje o podkladech použitých při revizi, jména a příjmení osob, které revizi prováděly a jejich funkci, popřípadě pracovní zařazení a nález revize.

Pokud byl při revizi zjištěn rozdíl mezi evidovaným a skutečným stavem knihovního fondu, je součástí zápisu o výsledku revize knihovního fondu seznam zjištěných rozdílů.

Revize se týkají nejen knihovního fondu umístěného v UKN, ale i knihovního fondu umístěného mimo UKN. Pověřený zaměstnanec provádí revizi knihovního fondu umístěného mimo UKN včetně dokumentů vypůjčených.

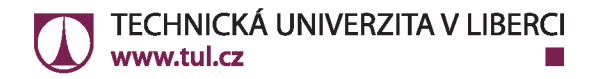

Pověřený zaměstnanec předloží Zápis o výsledku revize knihovního fondu ke schválení řediteli UKN. Schválený Zápis o výsledku revize knihovního fondu předloží ředitel UKN rektorovi.

#### **3.1.3. Vyřazování dokumentů**

Z knihovního fondu lze vyřazovat pouze

- a) knihovní dokumenty, které neodpovídají zaměření knihovního fondu a jejím úkolům,
- b) multiplikáty knihovních dokumentů,
- c) knihovní dokumenty opotřebované, neúplné nebo poškozené tak, že přestaly být informačním pramenem
- d) odpisy ztrát (tolerance 0,5 %/rok)

Každý, kdo bude chtít dokument vyřadit, předá jej k vyřazení do UKN.

Postup vyřazování knihovních dokumentů se řídí § 17 zákona č. 257/2001 Sb., o knihovnách a podmínkách provozování veřejných knihovnických a informačních služeb (Knihovní zákon), ve znění pozdějších předpisů.

#### **3.1.4. Proplacení pořízeného dokumentu**

Každý, kdo na TUL dokument pořídí, má povinnost spolu s daňovým dokladem předložit Oddělení účtáren TUL i výpis o zaevidování v Programu. Oddělení účtáren bez předložení výpisu o zaevidování neproplatí pořízený dokument.

Tato povinnost neplatí pro UKN.

### **4. Přechodná a závěrečná ustanovení**

### *4.1. Přechodná ustanovení*

Pověřený zaměstnanec organizačního útvaru TUL převede evidenci dokumentů prováděnou do účinnosti této směrnice do systému Program do 31. prosince 2012.

Neevidované dokumenty pořízené před účinností této směrnice eviduje pověřený zaměstnanec organizačního útvaru TUL jako nově pořízený dokument na základě skutečného stavu do 31. prosince 2012.

#### **Seznam příloh:**

**Příloha 1 -** Postup při katalogizaci dokumentu

**Kontrolu a hodnocení dodržování provádí**: Univerzitní knihovna TUL

**Výklad provádí:** Právní oddělení ve spolupráci s Univerzitní knihovnou TUL

### **Příloha 1 – Postup při katalogizaci dokumentu**

Do Programu se pověřený zaměstnanec přihlásí pomocí uživatelského jména a hesla přiděleného zaměstnancem UKN.

Po **přihlášení** postupuje následujícím způsobem:

Otevřít záložku **Katalogizace**.

- a) Kliknout na záložku "**Nový záznam**" v levém sloupci ikon. Do řádku napsat číslo ISBN, pokud kniha ISBN nemá nebo pod ním nebylo nalezeno, napsat na toto místo název dokumentu. Zatrženo musí být "**Kontrolovat ve vlastní databázi**" a níže "**Národní knihovna**". Poté kliknout na "Zkontrolovat".
- b) Zobrazí se záznamy nalezené v databázi UKN (červeně psané) i v databázi Národní knihovny ČR (psané černě). Pokud je přítomen záznam UKN, kliknout na něj, a poté na modrou šipku dole "**Běž na…**". Pokud neexistuje záznam UKN, postupovat dále podle písm. f).
- c) Otevře se katalogizační záznam dokumentu, do kterého se nebude zasahovat. Kliknout na odkaz "Svazky" v levém sloupci ikon.
- d) Otevře se nová šablona s možností editace svazků. Kliknout na "**Generovat**" v levém sloupci ikon. Doplnit:

**Signatura** - přidělená zkratka + pořadové číslo např.:  *pro katedru KMD je signatura MD 123, pokud má katedra ve fondu více dokumentů stejného titulu, mají stejnou signaturu. Pokud se jedná o dokument vyšlý v několika dílech, mají všechny díly stejnou signaturu s lomítkem – př. MD 123/1 – 1. díl, MD 123/2 – 2. díl. Generuje se automaticky samo.* 

*Přírůstkové číslo – generuje se automaticky samo.*  Doplnit **Cena, Způsob nabytí,** *Kliknout na* **Generovat.**

Doplnit **čárový** kód – tiskne a dodá systémový knihovník. Kliknout na "**Potvrdit změny**" v pravém sloupci ikon. Kliknout na "**Zavřít záložku**" v levém sloupci ikon. Může se pokračovat vložením nového dokumentu přes "Nový záznam" v levém sloupci ikon.

**Pokud nebyl záznam dokumentu nalezen v databázi UKN, je postup následující:**  Přes ikonu "Nový záznam" provést kontrolu.

- e) Dokument je nalezený v databázi Národní knihovny ČR. Pokud se stane, že tam nalezen není, je možné přes "**název knihovny**" nastavit jinou pro prohledání (ikona dalekohledu). Pokud se dokument vyhledával podle názvu, je třeba zkontrolovat u nalezeného záznamu ISBN. Kliknout na "**Vlož**" (vlevo dole).
- f) Otevře se vyplněná katalogizační šablona, do které se nebude zasahovat. Kliknout na "Uložit" v levém sloupci ikon. Objeví se požadavek na kontrolu interpunkce. Kliknout na "Ano". Objeví se potvrzovací pole. Kliknout na "**OK**". V případě problémů kontaktovat systémového knihovníka. Objeví se ověření uložení. Kliknout na "Ano".

4

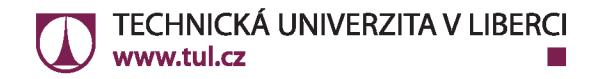

Titul se uloží. Po kliknutí na "Svazky" (vlevo ve sloupci ikon) se postupuje podle písm.d).